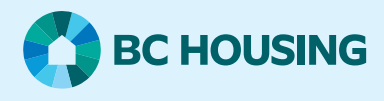

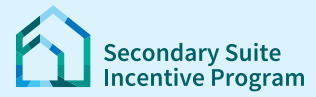

# **Secondary Suite Incentive Program (SSIP) User Guide**

**How to log in to SSIP Portal using your BC Services Card**

You need your BC Services Card account to log in to the SSIP Portal and apply.

This user guide explains how to:

- Register for a BC Service card account.
- How to login to SSIP portal.

### **Step 1: Set up your BC Services Card Account**

Already have a BC Services Card account? Go to Step 2.

For detailed instructions on how to set up a BC Services Card Account, click [here](https://id.gov.bc.ca/static/help/setup_app.html).

For help with setting up your account, call:

#### **BC Services Card Help Desk**

Open Monday- Friday (except statutory holidays) 7:30 am to 5:00 pm Pacific Standard Time 1-888-356-2741 (Canada and USA toll free) 604-660-2355 (Within Metro Vancouver or outside Canada and USA)

Once you have a BC Services Card account and can login to BC Services with your phone or other mobile device – **Move to Step 2.**

### **Step 2: Open the SSIP Portal**

Access the SSIP Portal using your mobile device  $\Box$  with the BC Services Card app. See **Step 2a**.

Access the SSIP Portal using your computer. See Step 2b.

## **SSIP User Guide How to log in to SSIP Portal using your BC Services Card**

## **Step 2a: Using your phone with the BC Services Card app**

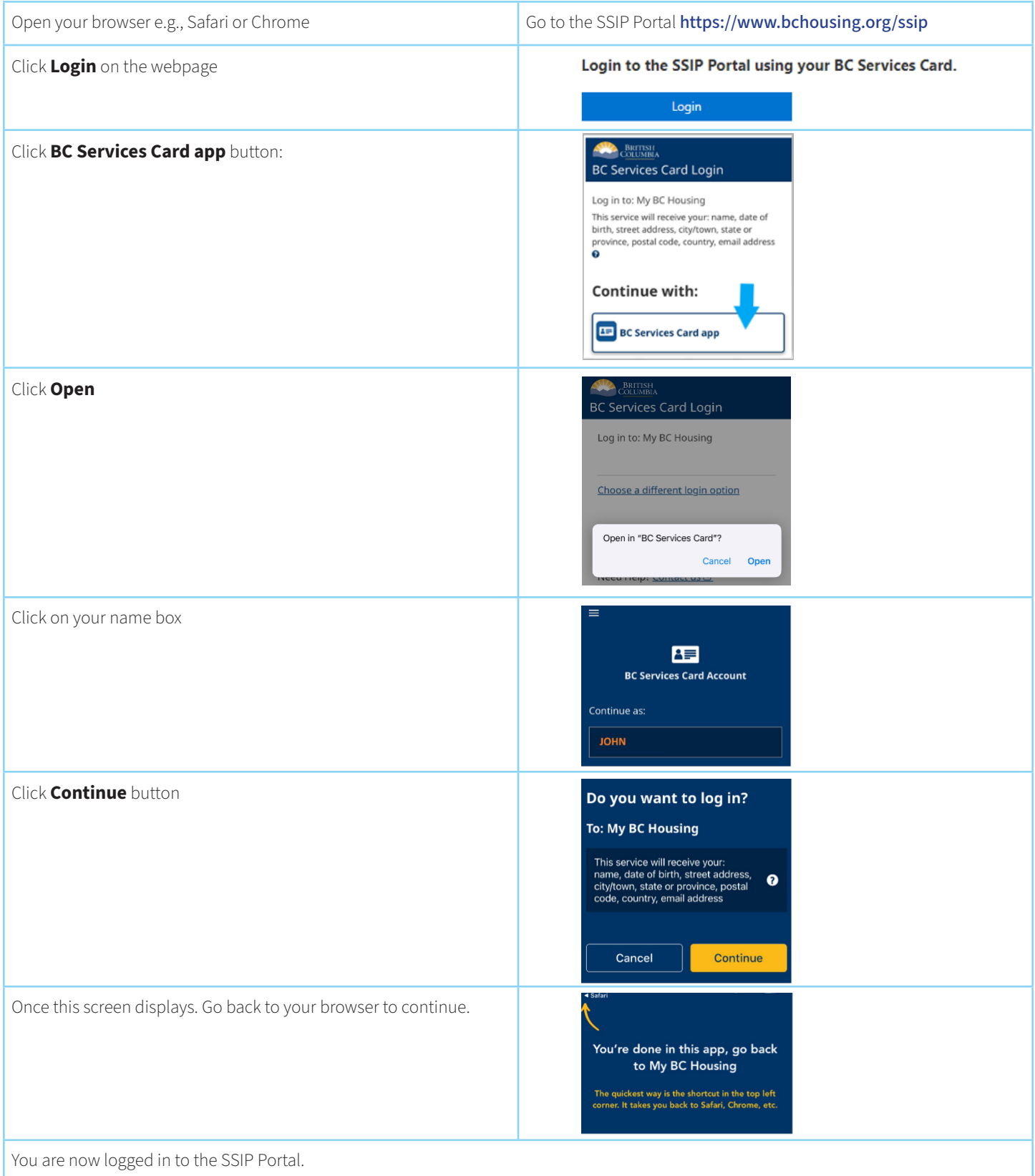

## **SSIP User Guide How to log in to SSIP Portal using your BC Services Card**

## **Step 2b: Access the SSIP Portal using a computer**

Have your mobile device with the BC Services Card app ready. You will need to access BC Services with your phone/mobile device to pair with your computer. Open a browser on your computer e.g., Safari or Chrome Go to the SSIP Portal <https://www.bchousing.org/ssip> Click **Login** button on the webpage Login to the SSIP Portal using your BC Services Card. Login Click the **BC Services Card app** button: **BRITISH**<br>COLUMBIA **BC Services Card Login** Log in to: My BC Housing This service will receive your: name, date of birth, street address, city/town, state or on in to: My BC Housien birth, street address, city/town, state or<br>province, postal code, country, email address<br>O Enter this pairing code in the BC Services Card app. The paring code will be displayed: Continue with: **ABC DEF EF** BC Services Card app This code is only used one time. You don't need to Open the BC Services Card app on your phone and click on your name box: 俉 **BC Services Card Account** Continue as: **JOHN** Select "**Log in from a computer**"; then enter the pairing **Enter pairing code** A pairing code will be provided when code displayed on your browser, and click "**Continue**" Log in from a computer a website on another de Enter pairing code to log in from a different<br>device – like a computer, laptop, or tablet. Continue Click "**Close**" You're done in this app Go back to the device you started on to<br>continue logging in to My BC Housing. Close **COLLEGE AND SECTION BC Services Card Login** The browser on your computer will change to this screen. Do you want to skip pairing next time? Send notification to my mobile device instead of entering<br>This will remember the pairing between this device and your Choose an option and click "**Continue**" You are now logged in to the SSIP Portal.

For further details on pairing a device, visit BC Services at: [https://id.gov.bc.ca/static/help/login\\_fromcomputer.htm](https://id.gov.bc.ca/static/help/login_fromcomputer.html)l